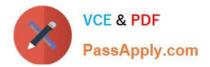

# MB-800<sup>Q&As</sup>

Microsoft Dynamics 365 Business Central Functional Consultant

## Pass Microsoft MB-800 Exam with 100% Guarantee

Free Download Real Questions & Answers **PDF** and **VCE** file from:

https://www.passapply.com/mb-800.html

100% Passing Guarantee 100% Money Back Assurance

Following Questions and Answers are all new published by Microsoft Official Exam Center

Instant Download After Purchase

- 100% Money Back Guarantee
- 🔅 365 Days Free Update
- 800,000+ Satisfied Customers

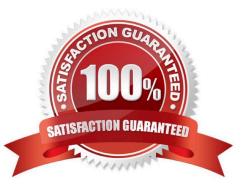

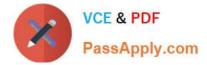

### **QUESTION 1**

A company uses Dynamics 265 Business Central.

The company plans to use multiple unit prices for the same items from different vendors.

You need to configure the purchase price of the items.

In which two locations can you configure the purchase price? Each correct answer presents a complete solution.

NOTE: Each correct selection is worth one point.

- A. Purchase order
- B. Resource prices
- C. Vendor card
- D. Customer card
- E. Item card
- Correct Answer: CE

The purchase price of an item can be configured on the Item card or on the Vendor card.

On the Item card, you can set the purchase price for all vendors. On the Vendor card, you can set a specific purchase price for a particular vendor.

If you set a purchase price on the Vendor card, that price will override the purchase price on the Item card for that vendor.

The purchase price cannot be configured on the Purchase order, Resource prices, or Customer card.

#### **QUESTION 2**

#### DRAG DROP

You complete Payment Registration setup. The following options are enabled:

Use this account as default

Auto Fill Date received

You need to process a single full payment from a customer against the amounts due for two invoices by using customer payment registration.

What four actions should you perform in sequence? To answer, move the appropriate actions from the list of actions to the answer area and arrange them in the correct order.

Select and Place:

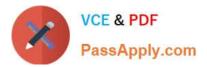

| Actions                                                                              | Answer Area |
|--------------------------------------------------------------------------------------|-------------|
| In the Date Received field, enter the<br>date when the payment was made              | ]           |
| In the Amount Received field, enter<br>amounts                                       | ]           |
| Select the <b>Payment Made</b> option for<br>lines that represent the second invoice | $\odot$     |
| Select Post Payments                                                                 | $\bigcirc$  |
| Open Payment Registration                                                            |             |
| Select the <b>Payment Made</b> option for<br>lines that represent the first invoice  | ]           |
| Select Post As Lump Payment                                                          |             |

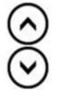

Correct Answer:

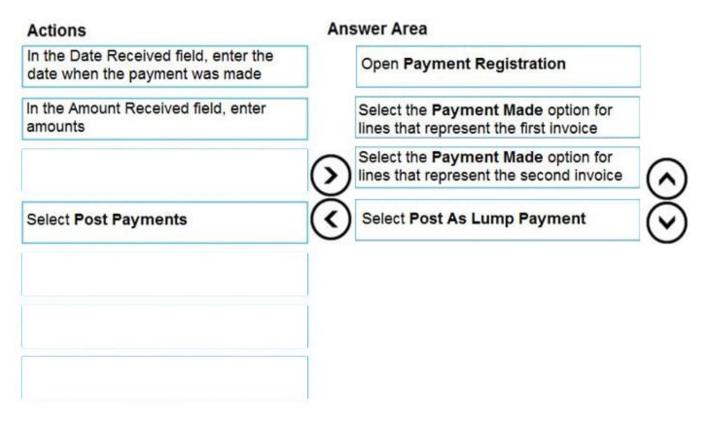

Reference: https://docs.microsoft.com/en-gb/dynamics365/business-central/receivables-how-reconcile-customer-payments-list-unpaid-sales-documents

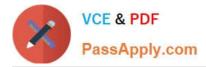

### **QUESTION 3**

DRAG DROP

You are setting up a new company for a customer.

The customer wants you to filter the view to show all customers in the My Customers list and calculate the year-to-date sales.

You need to apply the filter.

Which four actions should you perform in sequence? To answer, move the appropriate entities from the list of actions to the answer area and arrange them in the correct order.

NOTE: More than one order of answer choices is correct. You will receive credit for any of the correct orders you select.

Select and Place:

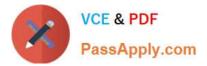

### Actions

Add the Date Filter as a Filter total. Then enter W-CY..W.

Open the filter pane. Then select the No. field and set the filter to % MYCUSTOMERS.

Open the customer list.

Add the Date Filter as a Filter total. Enter **Y** for year.

Open the customer card.

Save the view by naming it Sales for my customers this year.

Open the filter pane. Then select the **No**. field and set the filter to all the customer numbers from the My Customers list, separated by a pipe character.

Correct Answer:

### Answer Area

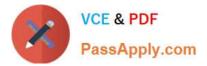

| Actions                                                                                                    | Answer Area                                                                                                |
|----------------------------------------------------------------------------------------------------|----------------------------------------------------------------------------------------------------|
| Add the Date Filter as a Filter total.<br>Then enter W-CYW.                                                                                                    | Open the customer list.                                                                                    |
|                                                                                                    | Open the filter pane. Then select<br>the <b>No</b> . field and set the filter to %<br><b>MYCUSTOMERS</b> . |
|                                                                                                    | Add the Date Filter as a Filter total.<br>Enter <b>Y</b> for year.                                         |
|                                                                                                    | Save the view by naming it Sales for my customers this year.                                               |
| Open the customer card.                                                                                                    |                                                                                                    |
| Open the filter pane. Then select the <b>No</b> .<br>field and set the filter to all the customer<br>numbers from the My Customers list,<br>separated by a pipe character. |                                                                                                    |

Reference: https://docs.microsoft.com/en-us/dynamics365/business-central/ui-enter-criteria-filters

### **QUESTION 4**

A company uses Dynamics 365 Business Central.

You must create a general ledger account and define the general ledger account as a purchase account for general

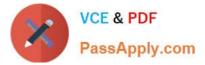

journal transactions.

You need to configure the system.

- A. Select Purchase as the value for the Gen. Posting Type field.
- B. Assign a general product posting group that is linked to a purchase account.
- C. Link combination of the general business posting group and general product posting group to a purchase account.
- D. Assign a general business posting group that is linked to a purchase account.

Correct Answer: A

Reference: https://docs.microsoft.com/en-gb/dynamics365/business-central/finance-posting-groups

### **QUESTION 5**

You need to configure Dynamics 365 Business Central to allow for receipt of quantities of items greater than the quantity ordered.

What are two possible ways to achieve the goal? Each correct answer presents a complete solution.

- NOTE: Each correct selection is worth one point.
- A. Configure a maximum order quantity for the item
- B. Configure a maximum inventory level for the item
- C. Set up and select an over-receipt code in the item record
- D. Set up and select an over-receipt code in the vendor record

### Correct Answer: CD

Reference: https://docs.microsoft.com/en-gb/dynamics365/business-central/warehouse-how-receive-items

MB-800 PDF Dumps

MB-800 Exam Questions

MB-800 Braindumps